## Quick Guide – MyAberdeen: Joining and Participating in a Class Collaborate Session

This Quick Guide will take you through the process of joining and participating in a Collaborate online session from an Ultra Course on MyAberdeen. It is mainly aimed at students, but it could also provide valuable information for all users.

### Joining a Collaborate Session

Class Collaborate is a web conferencing tool, allowing you to attend online tutorials and meetings.

Every course on MyAberdeen has their own Collaborate online meeting room, which can be accessed from the Details & Actions menu on the left. Select *Join Session*, and then *Course Room*.

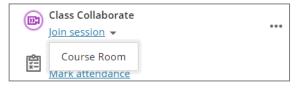

Figure 1 Join Session has been clicked to reveal course room option.

**Suggestion**: For the best call quality, we recommend all users joining a Collaborate session use a wired connection (wireless/Wifi not recommended). The recommended browsers are Google Chrome & Firefox.

## **Navigating Class Collaborate**

On opening Collaborate, first time users are requested to *Allow* the use of microphone and camera and to do an audio and video setup.

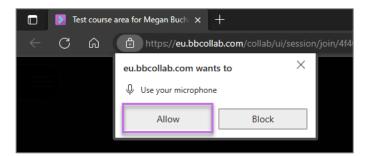

*Figure 2 Shows the prompt to allow browser access to your microphone. The 'Allow' option is highlighted.* 

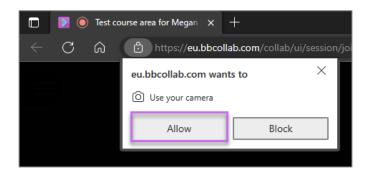

*Figure 3 Shows the prompt to allow browser access to your camera. The 'Allow' option is highlighted.* 

If you miss the setup, you can go back to these settings in My Settings (cog icon).

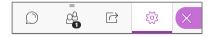

Figure 4 Shows my settings with cog icon highlighted.

#### Setting Up Your Audio and Video

By default, the Ø o microphone and video Ø are set to mute and off, to enable them click on the relevant icons.

<u>Suggestion</u>: It is recommended to use headphones and mute your microphone, when you are not speaking, to avoid feedback.

#### **Change Your Status**

You can let people know if you are 'away' or give quick feedback to the tutor by clicking on your **Profile Picture** on the main screen to display status options.

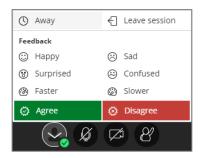

Figure 4 Shows the status menu.

## **Raise Hand**

Students can

"raise hand" to answer a question or to get the moderator's attention.

#### **Collaborate Panel**

The Collaborate Panel link (is located at the **bottom right of the main window**, the tools are as follows:

# Quick Guide – MyAberdeen: Joining and Participating in a Class Collaborate Session

- Chat (chat with everyone or start a chat with a specific person. Type in the box and press enter to send). You can also <u>add emojis</u>.
- Participants.
- Share Content (moderators can give students a presenter role if they need to Share Content).
- My Settings (Update or add a profile image, set up your audio and video).

#### **Session Menu**

The session menu is located at the **top left of the main window**. From here you can:

- Connect your phone for audio (if you can't get your microphone to work).
- Get help or report an issue.
- Take tutorials that show you how to use Collaborate.
- Leave the 🖞 Leave Session.

#### **View Session Recordings**

If your online session was recorded, the recordings can be viewed by clicking on the ellipses to open the menu and then selecting 'View all recordings'.

|            | Class Collaborate          |  |
|------------|----------------------------|--|
|            | Join session 🔻             |  |
| ۲ <u>۲</u> | Attend View all recordings |  |
|            | View your attenuance       |  |

Figure 5 Shows the option to view all recordings.

#### **Further Resources**

- <u>Course Design Guidelines</u>
- <u>eLearning on StaffNet</u>
- Class Collaborate Support: <u>Get Started</u>
- Class Collaborate Support: <u>Participate in Sessions</u>
- Class Collaborate Support: <u>Participant FAQs</u>
- Class Collaborate Support: <u>Network connection best practices for best experience</u>
- Toolkit: <u>MyAberdeen: Students | University Systems and Software | Toolkit | The</u> <u>University of Aberdeen (abdn.ac.uk)</u>